# Skaner Podręcznik Użytkownika

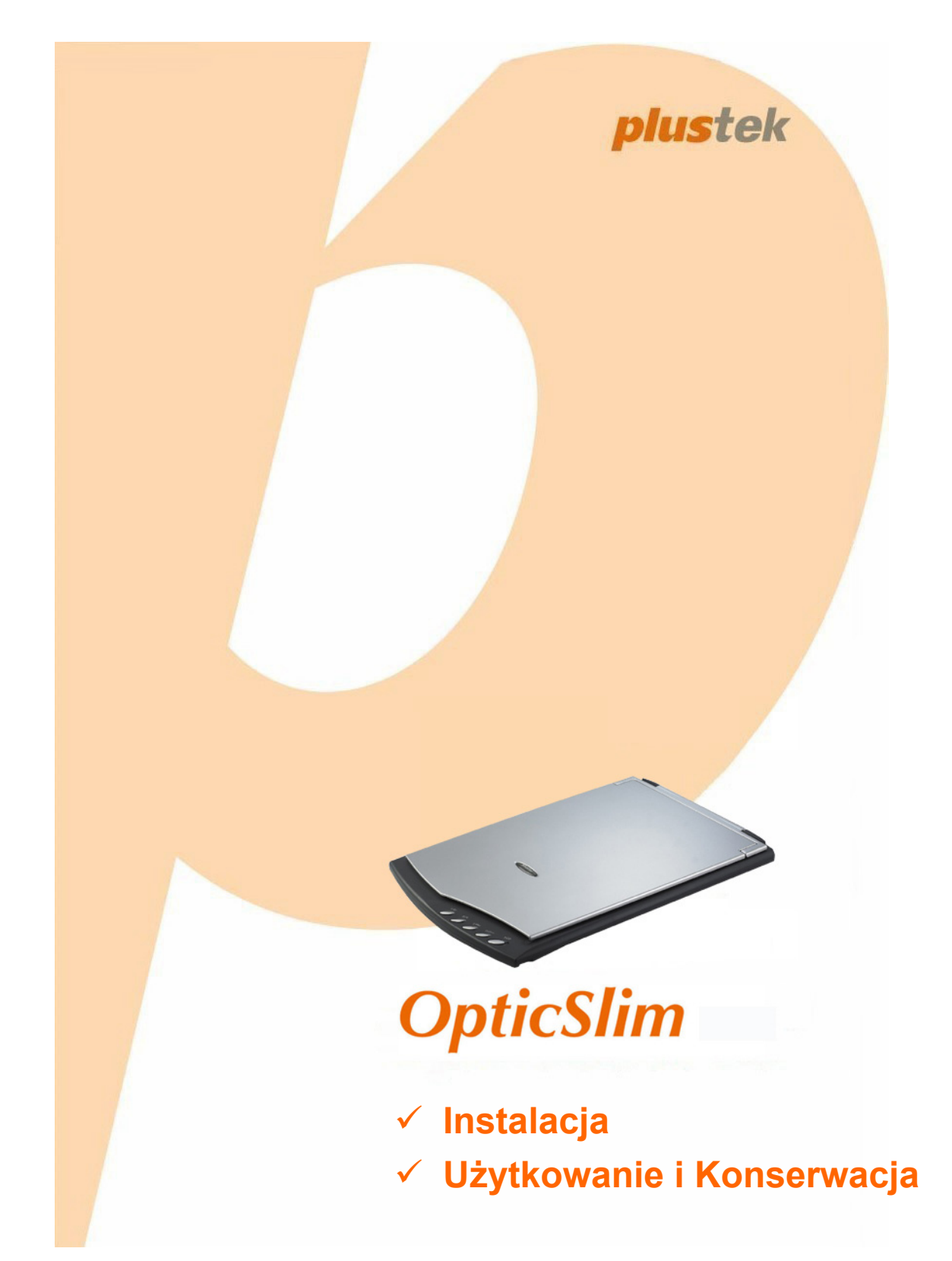

#### **Znaki towarowe**

© 2019 Plustek Inc. Wszystkie prawa zastrzeżone. Powielanie i kopiowanie zabronione. Wszystkie zawarte znaki towarowe i nazwy marek wymienione w tej instrukcji są własnością ich właścicieli.

#### **Odpowiedzialność**

Mimo, że dołożyliśmy wszelkich starań, aby niniejsza instrukcja była jak najdokładniejsza, nie ponosimy odpowiedzialności za błędy i braki a także za jakiekolwiek oświadczenia zawarte w tej instrukcji, niezależnie czy powstały z zaniedbania, przez przypadek, czy z innej przyczyny. Treść tej instrukcji może się zmienić w dowolnym momencie bez wcześniejszego powiadomienia. Nasza firma nie ponosi żadnej odpowiedzialności prawnej, jeśli użytkownicy nie będą przestrzegali instrukcji zawartych w niniejszym podręczniku.

#### **Prawa autorskie**

Skanowanie pewnych dokumentów, np.: czeków, notek bankowych, dokumentów, obligacji, dokumentów publicznych może być zakazane przez prawo i/lub stanowić podstawę do ścigania karnego. Zalecamy odpowiedzialność i poszanowanie dla praw autorskich w przypadku skanowania książek, magazynów, czasopism i innych materiałów.

#### **Informacje o środowisku**

Informacja dotycząca recyklingu lub utylizacji po zakończeniu cyklu użytkowania produktu, aby uzyskać informacje na temat recyklingu i utylizacji, należy się zwrócić do lokalnych dystrybutorów albo dostawców. Produkt został zaprojektowany i wyprodukowany z myślą o środowisku. Nasze produkty są dostosowane do światowych standardów dotyczących ochrony środowiska. Skontaktuj się z lokalnymi władzami, aby dowiedzieć się, w jaki sposób produkt może zostać zutylizowany.

Opakowanie produktu można poddać recyklingowi.

Uwaga dotycząca recyklingu (Tylko kraje UE)

Chroń środowisko! Ten produkt nie powinien być wyrzucony do zwykłego kosza na śmieci. Proszę oddać go do lokalnego centrum nieodpłatnie zbierającego tego typu sprzęt.

#### **Przykładowe zrzuty ekranowe w tej instrukcji**

Zrzuty ekranowe w tym poradniku zostały zrobione w systemie Windows 7. Jeśli używasz systemu Windows 8 / 10 wygląd okien może się nieznacznie różnić od przedstawionych – funkcje powinny być takie same.

## Spis treści

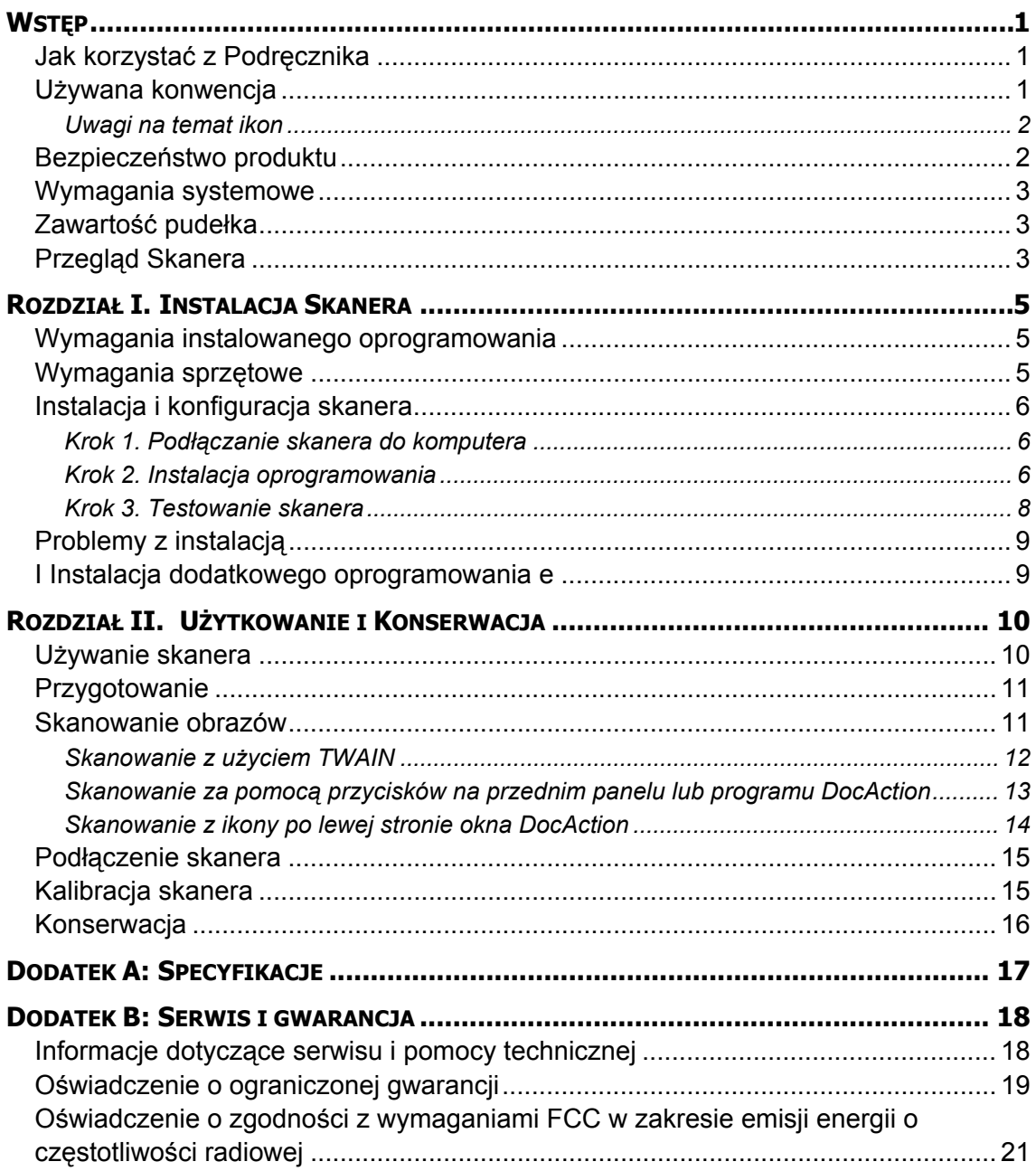

## **Wstęp**

<span id="page-3-0"></span>Witaj w świecie skanerów Plustek – lidera rynku skanerów. Twój nowy skaner sprawi, że, dzięki łatwemu wprowadzaniu obrazów i tekstu, Twoje prace będą wyglądały profesjonalnie.

Podobnie, jak wszystkie nasze produkty, skaner ten został dokładnie przetestowany i satysfakcja z jego użytkowania jest gwarantowana naszą marką.

Dziękujemy Ci za wybranie naszego skanera. Mamy nadzieję, że będziesz korzystał z naszej bogatej oferty wraz ze wzrostem swoich potrzeb i zainteresowań.

#### **Jak korzystać z Podręcznika**

Niniejszy Podręcznik Użytkownika zawiera informacje, jak zainstalować oraz używać skaner. Nasz poradnik zakłada, iż użytkownik jest zaznajomiony z systemem Microsoft Windows. Jeśli użytkownik nie zna systemu Microsoft Windows, zalecamy, aby skorzystał z podręcznika doń dołączonego, aby lepiej poznać system przed instalacją skanera.

Rozdział Wstęp opisuje zawartość pudełka oraz minimalne wymagania systemowe do używania skanera. Zanim zaczniesz instalować skaner Plustek OpticSlim, sprawdź czy pudełko zawiera wszystkie elementy. Jeśli brakuje jakiegoś elementu lub jest on uszkodzony, skontaktuj się z punktem sprzedaży Twojego skanera.

Rozdział I opisuje szczegółowo proces instalacji skanera oraz oprogramowania do niego. Uwaga: Skanera jest podłączany do komputera za pomocą złącza Universal Serial Bus (USB). Jeśli Twój komputer nie posiada złącza USB, będziesz musiał dokupić i zainstalować dodatkową kartę z takim złączem. Ten podręcznik zakłada, że złącze USB jest dostępne w komputerze.

Rozdział II opisuje jak używać, konserwować i czyścić skaner.

Dodatek A awiera specyfikacje skanera.

Dodatek B zawiera ograniczoną gwarancję firmy Plustek oraz przepisy FCC dotyczące produktu.

#### **Używana konwencja**

"XXX" — Oznaczają komendę lub zawartość ekranu komputera.

**Pogrubiony** – opis przycisków skanera lub ważne uwagi.

*Kursywa* – pierwsze użycie ważnego określenia w rozdziale.

#### <span id="page-4-0"></span>**Uwagi na temat ikon**

Aby zwrócić uwagę na informacje wymagające szczególnej uwagi, w tym podręczniku używane są specjalne ikony.

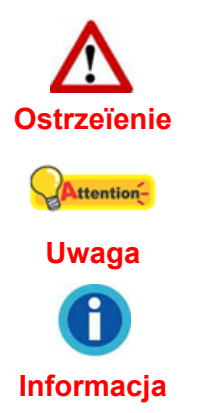

**Ostrzeїenie**: Procedura musi byж przeprowadzona dokіadnie, aby zapobiec ewentualnym bікdom

**Uwaga**: Waїna informacja do zapamiкtania w celu unikniкcia bікdуw.

**Informacja**: Dodatkowe wskazуwki i informacje.

### **Bezpieczeństwo produktu**

Przed korzystaniem z urządzenia zapoznaj się z poniższymi informacjami, aby uniknąć uszkodzenia urządzenia lub możliwości odniesienia obrażeń.

1. Użytkowanie, produkt jest przeznaczony do użytkowania wewnątrz pomieszczeń, w suchym otoczeniu. Kondensacja pary wodnej może wystąpić w urządzeniu powodując uszkodzenie w następującej sytuacji:

• gdy urządzenie przeniesione jest bezpośrednio z zimnego do ciepłego otoczenia;

• po ogrzaniu zimnego pomieszczenia;

• gdy urządzenie znajduje się w zawilgoconym pomieszczeniu.

Aby uniknąć kondensacji pary wodnej zastosuj poniższe procedury:

- 1). Zamknij szczelnie urządzenie w dołączonej, plastikowej torbie, aby przystosowało się do panujących warunków otoczenia.
- 2). Odczekaj 1-2 godziny, przed wyjęciem urządzenia z plastikowej torby.
- 2. Należy używać tylko oryginalnych kabli (USB) dołšczonych do skanera.
- 3. Uszkodzony przewód zasilający może spowodować pożar lub porażenie prądem. Nie dopuszczaj do zbytniego skręcania, zginania czy uszkodzenia przewodu.
- 4. Odłącz urządzenie od sieci, jeśli nie zamierzasz z niego korzystać przez dłuższy okres czasu np. na noc lub czas wyjazdu w celu uniknięcia pożaru
- 5. Nie próbuj rozkręcać skanera. Istnieje niebezpieczeństwo porażenia prądem, ponadto rozkręcając urządzenie utracisz na nie gwarancję.
- 6. Nigdy nie uderzaj w szybę skanera, może ona ulec rozbiciu.

### <span id="page-5-0"></span>**Wymagania systemowe[1](#page-5-1)**

- Komputer PC z procesorem Pentium<sup>®</sup> IV 2.4 GHz lub kompatybilnym
- 1 GB RAM
- Wolny port USB 2.0
- Napęd DVD-ROM
- z 2 GB wolnego miejsca na dysku twardym
- Karta graficzna wyświetlająca 16-bitowy kolor lub lepsza
- System operacyjny: Windows 7 / 8 / 10

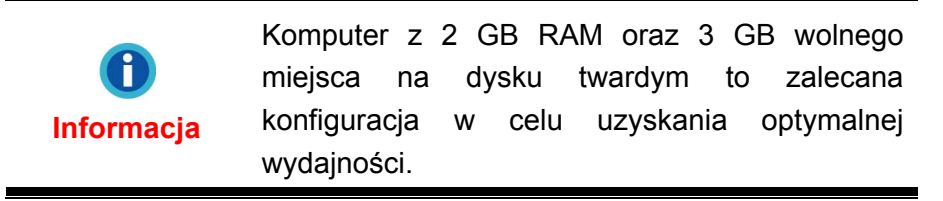

### **Zawartość pudełka[2](#page-5-2)**

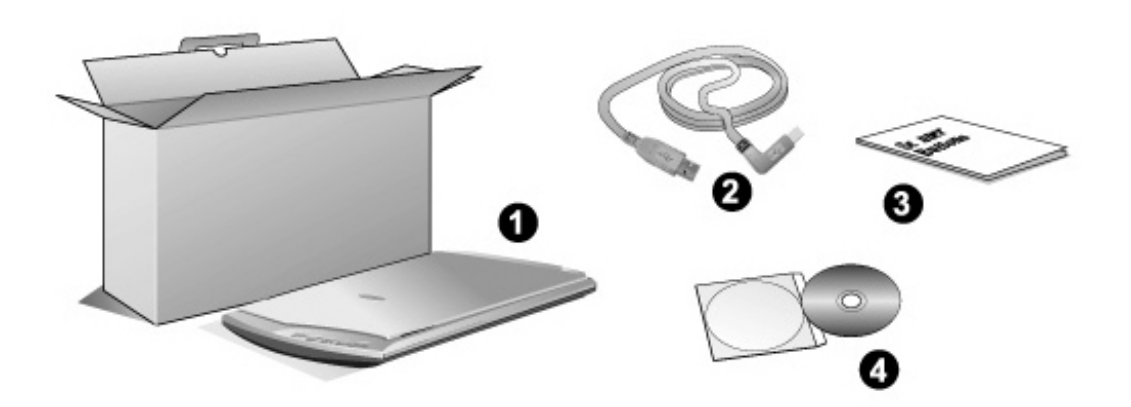

- 1. Skaner
- 2. Kabel USB
- 3. Przewodnik szybkiej
- 4. Płyta DVD-ROM zawierająca

### **Przegląd Skanera**

<span id="page-5-1"></span> $\overline{a}$ <sup>1</sup> Wymagania systemowe mogą wzrosnąć, gdy skanowane i edytowane są duże ilości danych. Wymienione wymagania systemowe stanowią tylko pewien punkt odniesienia. Ogólnie, im lepszy komputer (szybszy procesor, więcej pamięci RAM, większy twardy dysk, szybsza karta graficzna), tym lepsze wyniki i bardziej komfortowa praca.

<span id="page-5-2"></span>Zachowaj pudełko na wypadek, gdybyś chciał transportować skaner w przyszłości. Opakowanie produktu nadaje się do obróbki wtórnej.

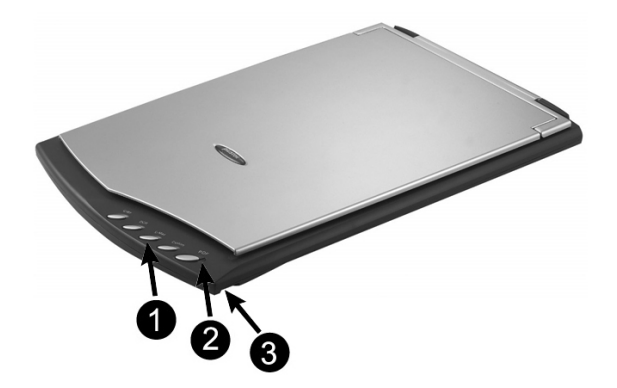

- 1. **Przyciski skanera**: Wciśnij dowolny przycisk, aby uruchomić wcześniej określone zadanie skanowania.
- 2. **Dioda zasilania**: Pokazuje stan skanera.

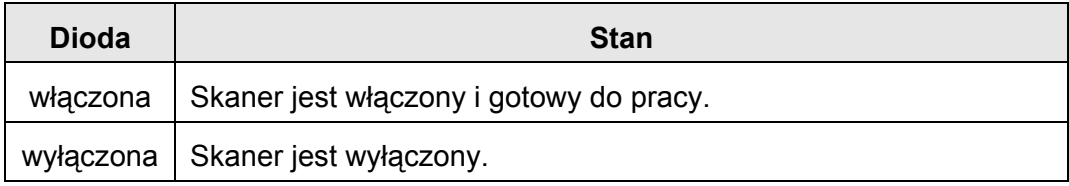

3. **Port USB**: Łączy skaner z portem USB komputera przez załączony kabel USB.

## <span id="page-7-0"></span>**Rozdział I. Instalacja Skanera**

Zanim zaczniesz, upewnij się, że posiadasz wszystkie niezbędne komponenty. Listę wszystkich komponentów znajdziesz w poprzednim rozdziale niniejszego podręcznika "Zawartość pudełka".

### **Wymagania instalowanego oprogramowania**

Do twojego skanera dołączane jest oprogramowanie OCR (ABBYY FineReader Sprint), sterownik skanera i DocAction. Po zainstalowaniu wszystkie programy zajmują około 400 MB miejsca na dysku. Aby zapewnić wystarczającą ilość miejsca do instalacji a także do skanowania i zapisywania obrazów zalecane jest posiadanie minimum 2 GB wolnego miejsca na dysku.

Skaner USB jest przystosowany do pracy w systemach Microsoft Windows 7 / 8 / 10.

### **Wymagania sprzętowe**

Posiadany skaner podłączany jest do komputera przy użyciu złącza USB, które wspiera podłączanie urządzeń na gorąco (ang.: hot Plug and Play). Żeby sprawdzić, czy Twój komputer posiada złącze USB, spójrz na jego tylni panel i zlokalizuj złącza, które wyglądają tak, jak te na rysunku poniżej. Zwróć uwagę na to, że w niektórych komputerach złącza USB znajdujące się z tyłu są już zajęte i należy ich poszukać na takich urządzeniach, jak monitor czy klawiatura. Jeśli masz problemy ze znalezieniem portu USB w swoim komputerze, to zajrzyj do jego instrukcji.

Podczas szukania powinieneś odnaleźć jeden lub dwa prostokątne porty USB, które wyglądają jak na rysunku poniżej.

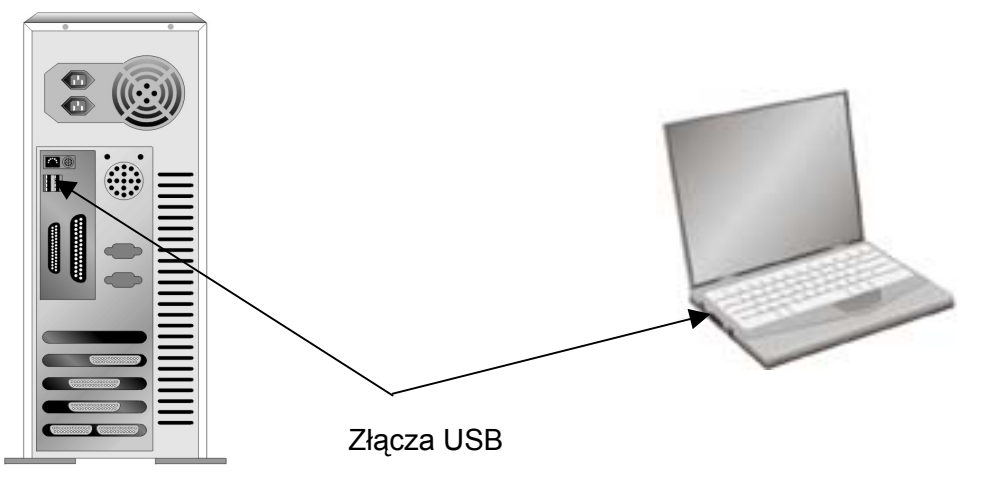

Jeśli nie możesz odnaleźć w swoim komputerze portów USB, być może musisz zakupić dodatkową kartę posiadającą kontroler i złącza USB.

### <span id="page-8-0"></span>**Instalacja i konfiguracja skanera**

W celu instalacji skanera postępuj krok po kroku zgodnie z poleceniami zawartymi w kolejnych punktach.

#### **Krok 1. Podłączanie skanera do komputera**

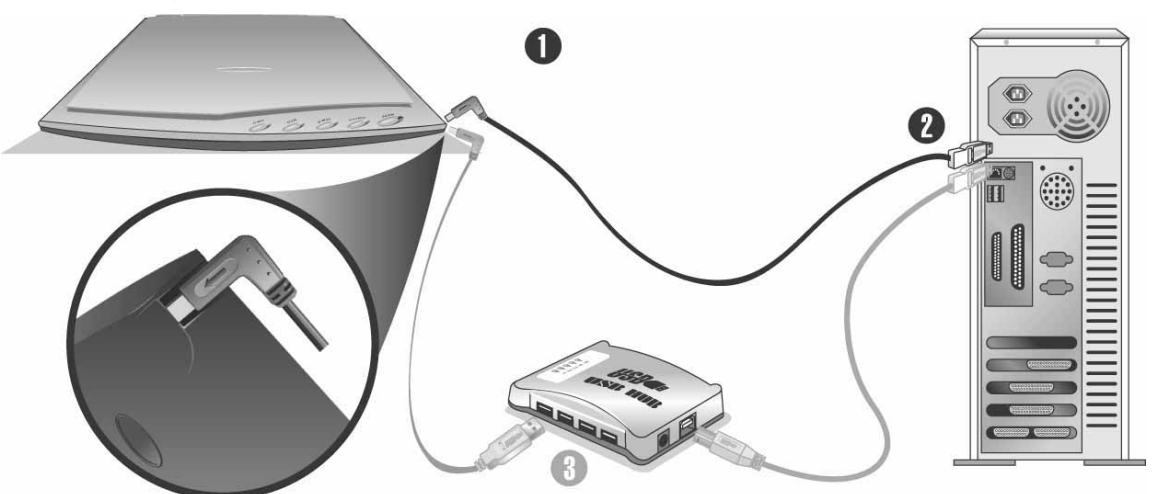

- 1. Podłącz kwadratową końcówkę dołączonego kabla USB do portu USB w skanerze.
- 2. Podłącz prostokątną końcówkę kabla USB do wolnego portu USB z tyłu komputera.
- 3. Jeżeli planujesz podączyć skaner przez huba (koncentrator) USB**[3](#page-8-1)** , upewnij się, że hub ten jest podłączony do portu USB w komputerze. Następnie, podłącz skaner do huba USB.

#### **Krok 2. Instalacja oprogramowania**

1. Jeżeli interfejs USB w Twoim komputerze działa prawidłowo, wówczas automatycznie wykryty zostanie skaner i uruchomi się "Kreator dodawania nowego sprzętu" lub "Kreator znajdowania nowego sprzętu".

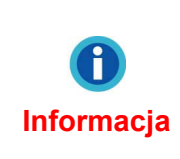

Jeżeli komputer był wyłączony podczas podłączania skanera, wówczas "Kreator dodawania nowego sprzętu" wyświetli się po włączeniu komputera i uruchomieniu Windows.

2. Dla Windows 7:

<span id="page-8-1"></span> $\overline{a}$  $3$  Koncentrator USB nie jest dołączony do skanera.

Gdy płyta DVD ze sterownikami i aplikacjami jest przeznaczona dla różnych modeli skanera

- a. Włóż płytę DVD, dołączoną do skanera do napędu DVD w komputerze. Kliknij **Uruchom: install.exe** w oknie **Autoodtwarzanie**, które zostanie wyświetlone.
- b. Kliknij przycisk **Tak**, jeśli wyświetli się okno dialogowe **Kontrola konta użytkownika**. Wykonuj instrukcje w wyskakującym oknie z komunikatem o instalacii.
- c. W oknie **Menedżer urządzeń**, kliknij prawym klawiszem myszy ten skaner w pozycji **Inne urządzenia** i wybierz **Aktualizuj oprogramowanie sterownika** z menu wyskakującego. Kliknij **Przeglądaj mój komputer w poszukiwaniu oprogramowania sterownika** w oknie, które zostanie wyświetlone, i kliknij przycisk **Przeglądaj**.
- d. W oknie **Przeglądanie w poszukiwaniu folderu**, wybierz folder lub napęd DVD-ROM zawierający sterownik tego skanera i kliknij przycisk **OK**, aby powrócić do poprzedniego ekranu. Kliknij przycisk **Dalej** i kliknij **Zainstaluj oprogramowanie sterownika mimo to**, jeśli wyświetli się okno **Zabezpieczenia systemu Windows**. Przejdź do kroku 4.

Gdy płyta DVD ze sterownikami i aplikacjami jest przeznaczona dla jednego modelu skanera

- a. Włóż płytę DVD, dołączoną do skanera do napędu DVD w komputerze. Kliknij **Uruchom: install.exe** w oknie **Autoodtwarzanie**, które zostanie wyświetlone.
- b. Kliknij przycisk **Tak**, jeśli wyświetli się okno dialogowe **Kontrola konta użytkownika**. Kliknij **Zakończ** w oknie kreatora. Przejdź do kroku 4.
- 3. Dla Windows 8 & Windows 10:
	- a. Włóż płytę DVD, dołączoną do skanera do napędu DVD w komputerze. Kliknij powiadomienie wyskakujące, a następnie kliknij w oknie podręcznym pozycję **Uruchom: install.exe**. W przypadku pominięcia powiadomienia wyskakującego wysuń i wsuń ponownie dysk DVD-ROM z instalatorem/aplikacjami.
	- b. Kliknij przycisk **Tak**, jeśli wyświetli się okno dialogowe **Kontrola konta użytkownika**. Kliknij **Zakończ** w oknie kreatora. Przejdź do kroku 4.
- 4. Postępuj według instrukcji na ekranie aby zainstalować oprogramowanie wymagane do skanera. Jeśli wyświetli się wyskakujące okno kreatora, kliknij **Dalej**, następnie **Zainstaluj oprogramowanie sterownika mimo to** w oknie **Zabezpieczenia systemu Windows**.
- 5. Po zakończeniu instalacji, zamknij wszystkie aplikacje oraz kliknij w przycisk **Zakończ** aby zrestartować komputer.

<span id="page-10-0"></span>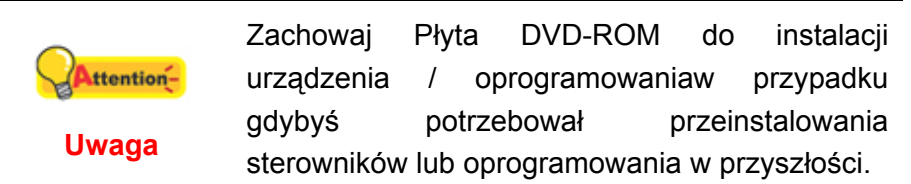

#### **Krok 3. Testowanie skanera**

Poniższy krok pomoże sprawdzić czy skaner działa prawidłowo z komputerem i oprogramowaniem. Przed przetestowaniem skanera upewnij się, że wszystkie elementy są dokładnie podłączone.

#### **Aby poprawnie przetestować skaner, postępuj według poniższych instrukcji:**

1. Otwórz pokrywę skanera i umieść dokumenty, górą w stronę panelu skanera z przyciskami, na szybie skanera.

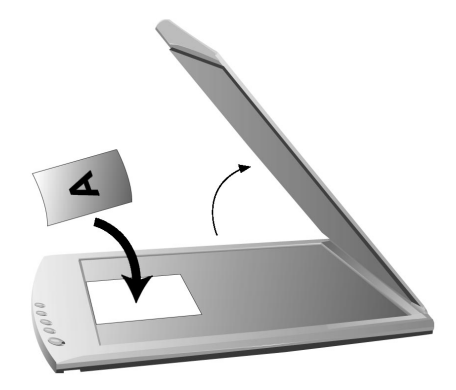

- 2. Delikatnie zemknij pokrywę skanera.
- 3. Aby otworzyć okno Konfiguracja przycisków, wykonaj jedną z następujących czynności:
	- Dwukrotnie kliknąć ikonę **Delace in przedstawnie kliknąć** ikonę w zasobniku systemu Windows.
	- Kliknąć prawym przyciskiem myszy na ikonie  $w = w$  zasobniku systemu Windows, a następnie kliknij opcję **Konfiguracja przycisków** w wyskakującym menu.
- 4. Kliknięcie ikony **Custom** w lewym panelu w oknie Konfiguracja przycisków powoduje wyświetlenie bieżących ustawień przycisków w prawym panelu. W oknie Konfiguracja przycisków wybierz z listy rozwijanej Szablon przycisku element File Utility, a następnie zapamiętaj domyślny folder zapisywania wskazany na liście rozwijanej Folder zapisu.
- 5. Wciśnij przycisk **Custom** na panelu skanera. Zeskanowany obraz będzie widoczny w domyślnym folderze skanowania. Oznacza to, że skaner działa prawidłowo.

### <span id="page-11-0"></span>**Problemy z instalacją**

Dokładnie prześledź jeszcze raz wszystkie kroki instalacyjne zawarte w tym podręczniku oraz podręczniku szybkiej instalacji.

Jeżeli mimo to wciąż masz problemy, to sprawdź czy:

- Posiadasz 800MB wolnego miejsca na twardym dysku.
- Skaner jest podłączony do prądu i gniazdko elektryczne jest sprawne.
- Używasz kabla USB dostarczonego wraz ze skanerem.
- Kwadratowa końcówka kabla USB jest podłączona do skanera.
- Prostokątna końcówka kabla USB jest podłączona do komputera.

Jeżeli któryś z kroków instalacyjnych został wykonany źle lub nie został wykonany w ogóle, należy odłączyć kabel USB od skanera i ponownie zainstalować sterowniki z płyty DVD-ROM.

### **I Instalacja dodatkowego oprogramowania e**

Posiadany skaner jest urządzeniem kompatybilnym ze standardem TWAIN. Jeżeli planujesz zakup dodatkowego oprogramowania wykorzystującego skaner, to upewnij się, że obsługuje on standard TWAIN.

## <span id="page-12-0"></span>**Rozdział II. Użytkowanie i Konserwacja**

### **Używanie skanera**

Wszystkie skanowane dokumenty (bez względu na to, czy jest to tekst, rysunek lub też zdjęcie) są traktowane przez skaner w specyficzny sposób – jako obrazy. Dlatego skanowanie, w większości, będzie wykonywane z poziomu programu graficznego, który umożliwia podgląd, edycję, zapis oraz wydruk skanowanych dokumentów.

Co powiesz na możliwość skanowania dokumentów tekstowych, a następnie ich obróbkę za pomocą edytora tekstu? Takie zadanie spełnia system OCR (ang.: *Optical Character Recognition*). System OCR konwertuje obrazy graficzne zawierające zeskanowany tekst na pliki tekstowe, które można obrabiać w edytorze tekstu. Program OCR jest zawarty na dołączonej płycie "Setup/Application DVD-ROM".

Program DocAction zapewnia bezkonfliktową integrację pracy skanera z komputerem i innymi urządzeniami peryferyjnymi, a także stanowi szybki i łatwy sposób na korzystanie z wielu różnych funkcji skanowania. Aplikacja DocAction nie wymaga wprowadzania ustawień skanowania dla każdego użycia urządzenia; wystarczy naciśnięcie przycisku na przednim panelu skanera lub kliknięcie dowolnej pozycji menu ekranowego DocAction, a skaner rozpoczyna skanowanie dokumentów papierowych, a następnie przesyła je do określonego odbiorcy (czyli drukarki, programu pocztowego, plików na twardych dyskach komputera czy do programu do edycji obrazów itp.)

W razie problemów z użytkowaniem któregoś z programów, zaleca się skorzystanie z jego wbudowanej pomocy. Pomoże Ci to znaleźć odpowiedzi na wszystkie pytania dotyczące skanowania za pomocą tego programu.

### <span id="page-13-0"></span>**Przygotowanie**

1. Otwórz pokrywę, a następnie połóż dokumenty na szybie skanera. Wyrównaj położenie dokumenty do znacznika M, który znajduje się na obudowie skanera.

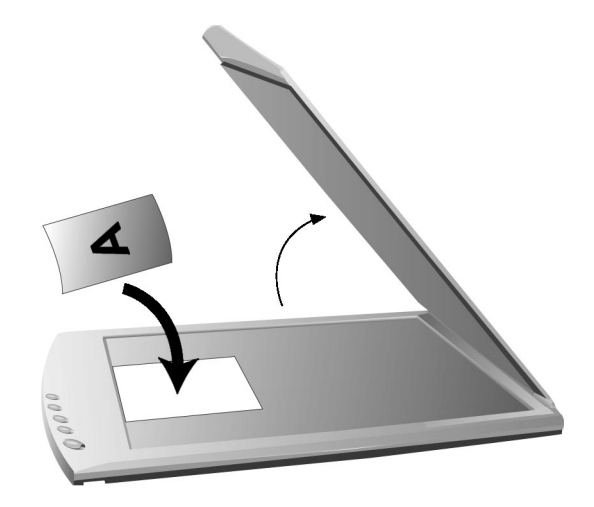

2. Delikatnie zamknij pokrywę.

### **Skanowanie obrazów**

Skaner można obsługiwać na 4 sposoby:

- 1. Korzystając z interfejsu TWAIN z dowolnej aplikacji wspierającej TWAIN.
- 2. Skanując za pomocą przycisków skanowania na urządzeniu.
- 3. Korzystając z aplikacji DocAction.
- 4. Przez zeskanowanie z ikony po lewej stronie okna DocAction.

Interfejs TWAIN a także aplikacje DocAction są automatycznie instalowane wraz ze sterownikami skanera.

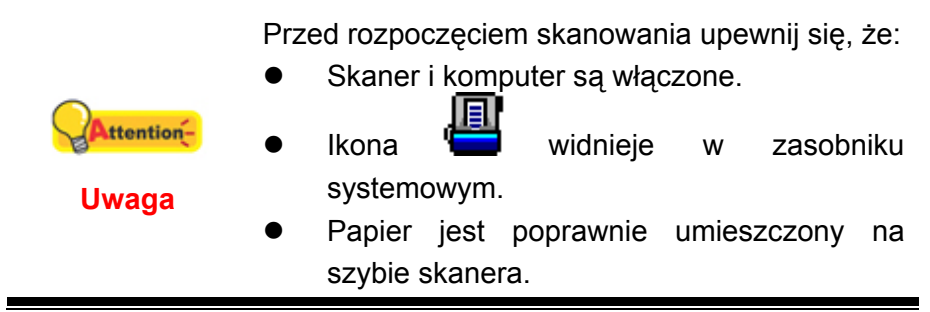

#### <span id="page-14-0"></span>**Skanowanie z użyciem TWAIN**

Aplikacja TWAIN jest bardzo ważnym elementem oprogramowania dołączanym do skanera. Aplikacja ta służy jako pomost między skanerem a oprogramowaniem służącym do przeglądania i edycji grafiki. Aplikacja TWAIN pozwala na zmianę wielu parametrów skanowania, mających wpływ na jakość i rozmiar skanowanego obrazu.

Poniżej opisano, w jaki sposób można użyć programu kompatybilnego z TWAIN do skanowania za pośrednictwem interfejsu TWAIN. Po zapoznaniu się z procesem skanowania możesz używać w tym celu dowolnej aplikacji wspierających TWAIN.

#### **Skanuj w programie kompatybilnym z TWAIN:**

1. Uruchom program kompatybilny z TWAIN.

Jeśli do twojego komputera jest podłączone więcej urządzeń do obrazowania (skanery, aparaty, itp.) musisz wybrać ten skaner jako domyślne źródło skanowania przed ttentionrozpoczęciem skanowania w aplikacji korzystającej z TWAIN. Więcej informacji na **Uwaga** temat ustawień można znaleźć w instrukcji dołączonej do programu kompatybilnego z TWAIN.

- 2. Otwórz okno TWAIN w programie kompatybilnym z TWAIN. Szczegółowe informacje można znaleźć w instrukcji dołączonej do programu kompatybilnego z TWAIN.
- 3. W otwartym oknie TWAIN z listy **Typ skanowania:** wybierz **Szyba**.

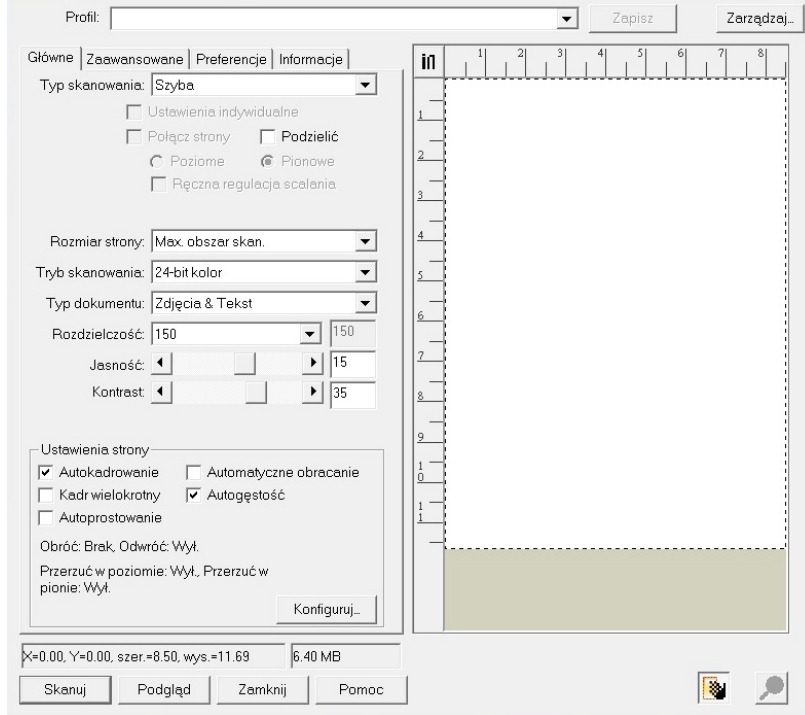

- <span id="page-15-0"></span>4. Zmień ustawienia skanowania.
- 5. Kliknij przycisk **Podgląd**. Zeskanowany obraz pojawi się w oknie podglądu. Aby ustalić skanowany obszar, kliknij lewym przyciskiem myszy na krawędziach lub narożnikach skanowanego obszaru i przeciągając ustal odpowiadającą Ci wielkość. Obszar skanowania można zmieniać dowolną ilość razy.
- 6. Kliknij przycisk **Skanuj**.
- 7. Po zakończeniu skanowania kliknij przycisk **Zamknij**, aby zamknąć okno TWAIN. Zeskanowane obrazy są wyświetlane w programie kompatybilnym z TWAIN, umożliwiają edycję obrazu.

Naciśnięcie przycisku **Pomoc** w oknie TWAIN spowoduje wyświetlenie większej ilości informacji dotyczących konfiguracji przycisków.

#### **Skanowanie za pomocą przycisków na przednim panelu lub programu DocAction**

Ustawienia każdego przycisku na panelu skanera można skonfigurować za pośrednictwem DocAction. DocAction zapewnia dostęp do najczęściej używanych funkcji skanera. Jest to najbardziej przydatne, gdy często skanujesz dokumenty z takimi samymi ustawieniami i wysyłasz obrazy w te same miejsca.

W tej instrukcji do demonstracji działania skanera użyto przycisków na panelu urządzenia. Możesz osiągnąć takie same rezultaty korzystając z menu "Wykonaj" aplikacji DocAction.

#### **Konfiguracja przycisków**

Przed pierwszym skanowaniem za pomocą przycisków zaleca się ich wcześniejszą konfigurację i dopasowanie do twoich wymagań. Konfigurację przycisków DocAction można wyświetlić i zmienić na dwa sposoby:

- $\bullet$  Wykonać dwuklik na ikonie  $\bullet$  w zasobniku systemu Windows.
- 凬 • Kliknąć prawym przyciskiem myszy na ikonie w zasobniku systemu Windows i wybrać z menu **Konfiguracja przycisków**.

Z lewej strony okna "Konfiguracja przycisków" widoczne są ikony odpowiadające przyciskom szybkiego dostępu (zarówno tym z przedniego panelu skanera jak i tym z menu "Wykonaj" aplikacji DocAction). Kliknięcie na dowolnej ikonie z lewego panelu spowoduje wyświetlenie jego ustawień po prawej stronie okna. Możesz zmienić ustawienia w sposób najbardziej odpowiadający twoim potrzebom.

Naciśnięcie przycisku **Pomoc** w oknie "Konfiguracja przycisków" spowoduje wyświetlenie większej ilości informacji dotyczących konfiguracji przycisków.

#### <span id="page-16-0"></span>**Skanowanie za pomocą przycisków szybkiego dostępu**

Skanowanie dokumentów i obrazów tym skanerem jest bardzo proste i zostało opisane w poniższych dwóch krokach:

1. Umieść dokumenty lub obrazy w skanerze. (Więcej na temat umieszczania dokumentów można znaleźć w części ["Przygotowanie"](#page-13-0) niniejszej instrukcji.)

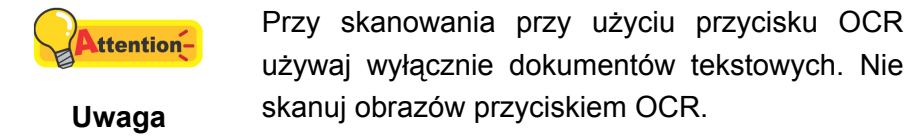

- 2. Aby rozpocząć skanowanie wykonaj jedną z poniższych czynności:
	- Wciśnij przycisk na panelu skanera.
	- z Kliknij prawym przyciskiem myszy na ikonie w zasobniku systemu Windows, wybierz z menu opcję **Wykonaj** a następnie opcję odpowiadającą przyciskowi.

Skaner zaczyna wykonywać akcję zadaną w oknie "Konfiguracja przycisków".

#### **Skanowanie z ikony po lewej stronie okna DocAction**

Możesz rozpocząć skanowanie poprzez podwójne klinięcie na ikonę po lewej stronie okna DocAction. Pomogą Ci w tym poniższe kroki:

- 1. Umieść dokumenty lub obrazy w skanerze.
- 2. Sprawdź ustawienia aktualnego zadania posługując oknem konfiguracyjnym przycisków. Jeśli zachodzi taka konieczność można zmienić ustawienia poszczególnych zadań.
- 3. Podwójne kliknięcie w pożądaną ikonę po lewej stronie okna DocAction.

Skaner od razu rozpocznie skanowanie i zacznie wykonywać odpowiednie działanie, zgodnie z ustawieniami wybranymi w oknie "Konfiguracja przycisków".

### <span id="page-17-0"></span>**Podłączenie skanera**

Pierwszym krokiem w przypadku problemów z komunikacją ze skanerem jest sprawdzenie wszystkich fizycznych połączeń. Ikona w zasobniku systemu Windows pomaga określić czy oprogramowanie działa i czy skaner komunikuje się poprawnie z komputerem.

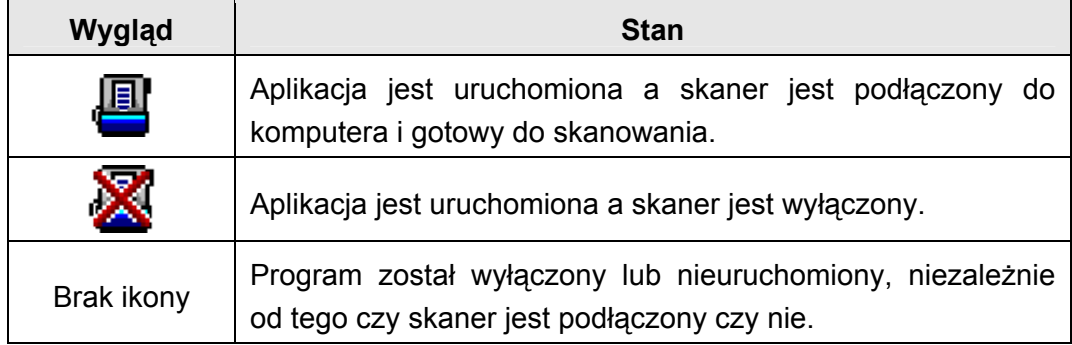

### **Kalibracja skanera**

W przypadku wystąpienia kolorów w białych obszarach lub dużej różnicy między kolorami zeskanowanego pliku a kolorami oryginału należy wykonać kalibrację skanera. Taka operacja umożliwia dostosowanie i wyrównanie odstępstw, które w miarę upływu czasu będą występować w elemencie optycznym z racji jego charakterystyki.

Poniższa procedura określa sposób kalibracji skanera:

- 1. Kliknij **Start** > **Wszystkie Programy** > **Model skanera** > **Kreator kalibracji**. (Dla użytkowników systemu Windows 8.1: Wskaż kursorem myszy górny lub dolny prawy róg ekranu w celu wyświetlenia paska **Panel**. Kliknij na panel **Start**, następnie kliknij strzałkę w dół w dolnym lewym rogu ekranu. Wyświetlony zostanie ekran **Aplikacje**. Przesuń kursor do prawej krawędzi ekranu w celu przewinięcia go w prawo, aż do znalezienia pozycji **Nazwa modelu skanera**, a następnie kliknij pozycję **Kreator kalibracji**.)
- 2. Kliknij **Dalej** w wyskakującym oknie **kreatora kalibracji**.
- 3. Kliknij opcję **Skalibruj teraz...**.
- 4. Po zakończeniu procesu kliknij **OK**, a następnie **Anuluj**.

### <span id="page-18-0"></span>**Konserwacja**

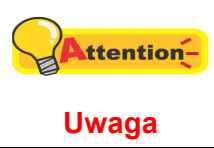

Jeśli chcesz cieszyć się długą i bezawaryjną pracą skanera, należy przestrzegać kilku poniżej wymienionych porad.

- Unikaj używania skanera w środowiskach silnie zakurzonych. Kiedy nie jest używany, należy go przykryć, ponieważ drobinki kurzu i inne zanieczyszczenia mogą uszkodzić urządzenie.
- Nie narażaj skanera na wewnętrzne wibracje, mogą one doprowadzić do uszkodzenia jego wewnętrznych elementów.
- Szybę skanera czyść specjalnym płynem do czyszczenia szyb, skrapiając nim miękką szmatkę i delikatnie przecierając szybę. Szmatka nie powinna pozostawiać po sobie żadnych pyłków i włosków. NIE ROZPYLAJ PŁYNU BEZPOŚREDNIO NA SZYBĘ. Może to doprowadzić do jej uszkodzenia.

# **Dodatek A: Specyfikacje[4](#page-19-1)**

<span id="page-19-0"></span>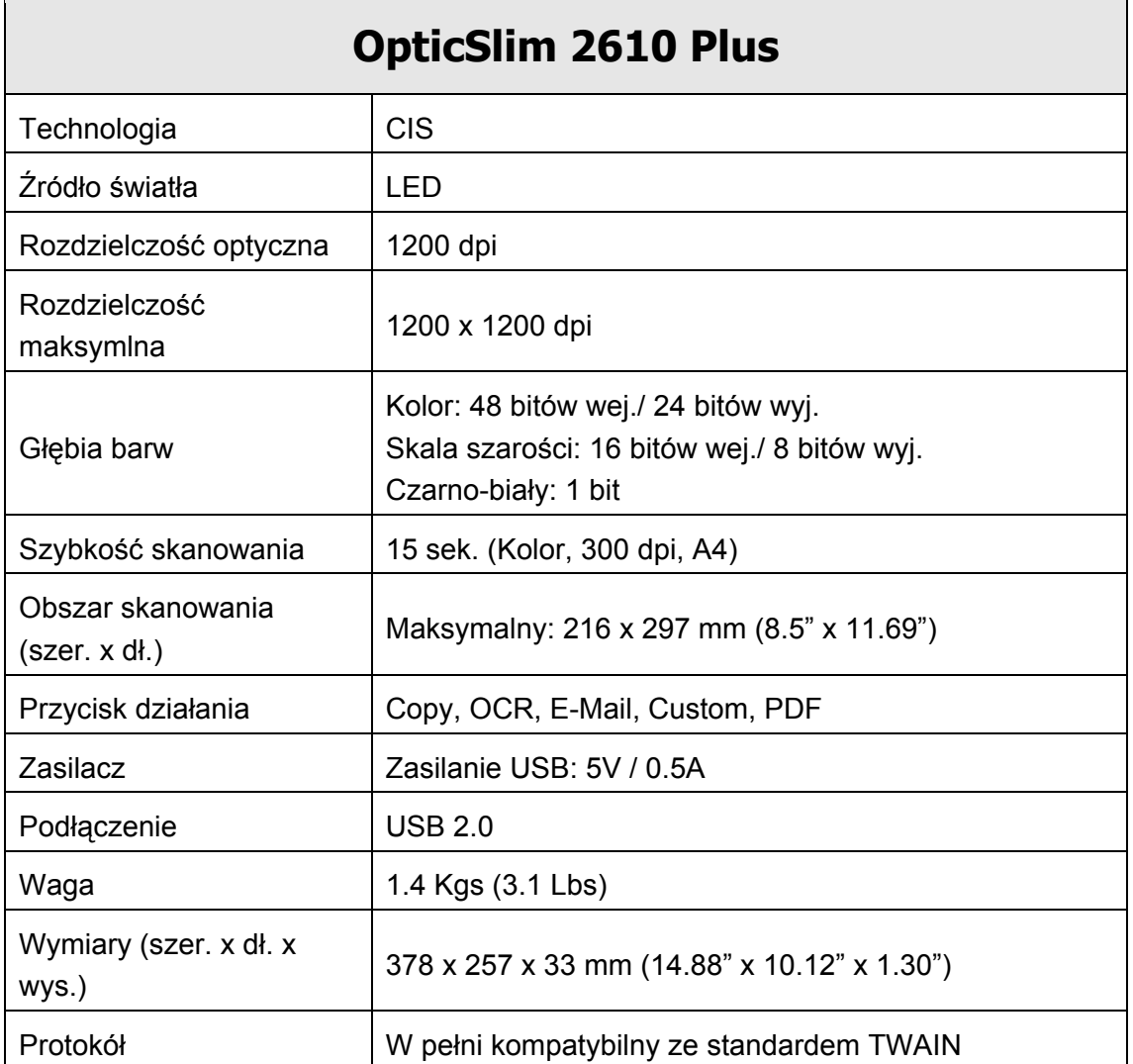

<span id="page-19-1"></span> 4 Parametry techniczne mogą ulec zmianie bez powiadomienia.

## **Dodatek B: Serwis i gwarancja**

<span id="page-20-0"></span>Nasza witryna internetowa, dostępna pod adresem www.plustek.com zawiera dodatkowe informacje o obsłudze klienta. W celu uzyskania dalszej pomocy należy zadzwonić pod nasz numer obsługi klienta, wskazany na stronie sieci web. Przedstawiciele Plustek chętnie zaoferują swoją pomoc w dniach od poniedziałku do piątku, w trakcie normalnych godzin pracy.

W celu zapewnienia szybkiej obsługi klienta, proszę przygotować następujące informacje jeszcze przed wybraniem numeru centrum:

- Nazwa i typ skanera oraz numer modelu
- Numer fabryczny skanera (umieszczony na tylnej ściance skanera obok gniazd portów)
- Dokładny opis problemu
- Marka Twojego komputera i numer modelu
- Typ i prędkość procesora (Pentium 233 i podobnie)
- System operacyjny i BIOS (opcjonalnie)
- Nazwy programów, ich numery wersji i producenci
- Inne zainstalowane urządzenia USB

### **Informacje dotyczące serwisu i pomocy technicznej**

Informacje dotyczące okresu dostępności części zamiennych i możliwości modernizacji produktów, o ile mają zastosowanie, Informacje na temat części zamiennych i możliwości modernizacji produktów można uzyskać od lokalnych dystrybutorów i dostawców.

Informacje wymagane przez właściwą organizację ds. implementacji. Informacje dotyczące raportu z testu przeprowadzonego przez organizację ds. implementacji można uzyskać u lokalnych dystrybutorów i dostawców.

Przed utylizacją jakiegokolwiek produktu należy zasięgnąć u lokalnych dystrybutorów i dostawców informacji na temat ograniczania szkodliwego wpływu na środowisko naturalne poprzez stosowanie właściwych metod i procedur.

Aby utylizować produkt oraz/lub akcesoria, należy się zwrócić do lokalnych dystrybutorów i dostawców o informacje kontaktowe dotyczące najbliższego zakładu zajmującego się utylizacją.

<span id="page-21-0"></span>W razie pytań dotyczących konserwacji należy się zwrócić do lokalnych dystrybutorów i dostawców o informacje kontaktowe dotyczące najbliższego centrum serwisowego, aby przedłużyć okres użytkowania produktu.

Aby serwisować i utylizować produkt we właściwy sposób, należy się zwrócić do lokalnych dystrybutorów i dostawców o informacje dotyczące najbliższego sklepu.

#### **Oświadczenie o ograniczonej gwarancji**

Oświadczenie o ograniczonej gwarancji dotyczy jedynie opcji, które zostały oryginalnie zakupione przez użytkownika u autoryzowanego sprzedawcy do użytku własnego, a nie w celu odprzedaży.

Gwarancja producenta dotyczy wszystkich części i robocizny, przy czym nie jest ona ważna bez dowodu oryginalnego zakupu. W celu uzyskania serwisu gwarancyjnego należy skontaktować się z autoryzowanym sprzedawcą lub dystrybutorem, odwiedzić naszą witrynę internetową, która zawiera informacje o serwisie lub też wysłać pocztą elektroniczną żądanie dalszej pomocy.

W przypadku przekazania tego produktu innemu użytkownikowi, obsługa serwisowa oferowana jest dla nowego użytkownika przez pozostały okres gwarancyjny. Razem z urządzeniem należy przekazać dowód zakupu oraz niniejsze oświadczenie.

Gwarantujemy prawidłowe funkcjonowanie urządzenia oraz zachowanie jego opisów funkcjonalnych zawartych w dołączonej dokumentacji. Po przedstawieniu dowodu zakupu, części zamienne uzyskają ochronę gwarancyjną na pozostały okres gwarancyjny zastępowanych części.

Przed przekazaniem tego produktu do serwisu gwarancyjnego należy usunąć z niego wszelkie programy, dane oraz przenośne urządzenia pamięci masowej. Urządzenia odesłane bez podręcznika użytkownika oraz oprogramowania zostaną zwrócone bez tych elementów.

Niniejsza Ograniczona Gwarancja nie dotyczy wymiany urządzenia w przypadku uszkodzenia spowodowanego przez wypadek, katastrofę, akty wandalizmu, nieprawidłowe lub nadmierne korzystanie, niewłaściwe środowisko pracy, modyfikacje w programie, inne urządzenie lub modyfikacje w produkcje wprowadzane przez osobę inną niż sprzedawca.

Jeśli ten produkt stanowi funkcję opcjonalną, wtedy niniejsza Ograniczona Gwarancja stosuje się jedynie w przypadku jej użycia w połączeniu z urządzeniem, dla którego ona została zaprojektowana.

Wszelkie pytania i wątpliwości w zakresie Ograniczonej Gwarancji należy kierować do autoryzowanego sprzedawcy, u którego zakupiony został niniejszy produkt.

NINIEJSZA OGRANICZONA GWARANCJA ZASTĘPUJE WSZELKIE INNE GWARANCJE, ZARÓWNO WYRAŹNE JAK I DOROZUMIANE, W TYM, BEZ OGRANICZEŃ, WSZELKIE DOROZUMIANE GWARANCJE DOTYCZĄCE PRZYDATNOŚCI HANDLOWEJ LUB PRZYDATNOŚCI DO OKREŚLONEGO CELU. JEŚLI PRZEPISY PRAWNE NIE DOPUSZCZAJĄ WYŁĄCZENIA GWARANCJI DOROZUMIANYCH, WTEDY WSZELKIE GWARANCJE, ZARÓWNO WYRAŹNE JAK I DOROZUMIANE, BĘDĄ OBOWIĄZYWAĆ JEDYNIE W OKRESIE GWARANCYJNYM. PO JEGO UPŁYWIE ŻADNE INNE GWARANCJE NIE BĘDĄ MIAŁY ZASTOSOWANIA.

W niektórych jurysdykcjach niemożliwe jest ograniczenie okresu obowiązywania gwarancji dorozumianej; w takich przypadkach powyższe ograniczenie się nie stosuje.

Producent w żadnym wypadku nie ponosi odpowiedzialności za następujące straty:

- 1. Roszczenia stron trzecich wobec użytkownika z tytułu poniesionych strat.
- 2. Utrata lub uszkodzenie akt lub danych, lub
- 3. Finansowe straty wtórne (w tym utrata zysku lub oszczędności) lub uboczne, które zostały poniesione mimo uzyskania przez użytkownika informacji o możliwości ich wystąpienia.

W niektórych jurysdykcjach niemożliwe jest wyłączenie lub ograniczenie odpowiedzialności z tytułu szkód pobocznych lub wynikowych, tak więc powyższe ograniczenia lub wyłączenia odpowiedzialności mogą nie stosować się do danego użytkownika.

Niniejsza Ograniczona Gwarancja nadaje użytkownikowi określone prawa, przy czym w zależności od danej jurysdykcji, użytkownik może posiadać również dodatkowe prawa.

### <span id="page-23-0"></span>**Oświadczenie o zgodności z wymaganiami FCC w zakresie emisji energii o częstotliwości radiowej**

Urządzenie zostało przetestowane i stwierdzono jego zgodność z zakresem wymagań dla urządzeń cyfrowych Klasy B, zgodnie z Częścią 15 przepisów FCC. Ograniczenia te służą zapewnieniu właściwej ochrony przed szkodliwymi zakłóceniami w instalaciach mieszkalnych.

To urządzenie może generować, wykorzystywać i emitować energię o częstotliwości radiowej. Jeśli nie zostanie zamontowane i nie będzie używane zgodnie z instrukcjami, może powodować szkodliwe zakłócenia łączności radiowej. Jednakże nie możemy dać gwarancji, że zakłócenia nie wystąpią w danej instalacji telewizyjnej (co można stwierdzić poprzez wyłączenie i włączenie urządzenia), zaleca się, aby użytkownik próbował wyeliminować zakłócenia poprzez zastosowanie jednego lub kilku z poniższych środków zaradczych:

- Zmiane orientacii i lokalizacii anteny odbiorczej.
- Zwiększenie odległości pomiędzy urządzeniem a odbiornikiem.
- Podłączenie urządzenia do źródła zasilania należącego do obwodu innego niż obwód odbiornika.
- Podłączenia do urządzenia ekranowanych kabli przyłączeniowych oraz ekranowanych kabli zasilających, które wchodzą w skład zestawu, gdyż tylko one gwarantują zgodność z odpowiednimi limitami zakłóceń radiowych dla tego urządzenia.
- Jeśli zakłócenia nie znikają skonsultowanie się z doświadczonym technikiem radiowo-telewizyjnym.
- Wszelkie zmiany lub modyfikacje niezatwierdzone wyraźnie przez producenta lub autoryzowane centrum serwisowe mogą skutkować odebraniem uprawnień do korzystania z tego urządzenia.

Niniejsze urządzenie spełnia wymagania zgodnie z Częścią 15 przepisów FCC. Obsługa urządzenia podlega następującym dwóm warunkom: (1) niniejsze urządzenie nie może powodować szkodliwego wpływu oraz (2) niniejsze urządzenie musi być podatne na wszelkie zakłócenia w tym zakłócenia mogące powodować niepożądane działanie.